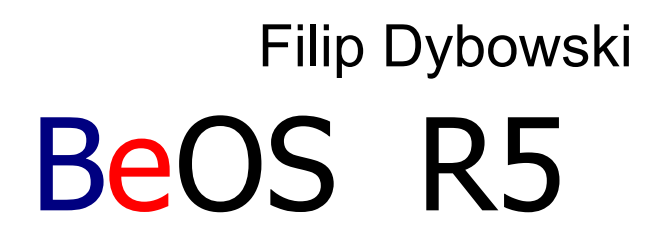

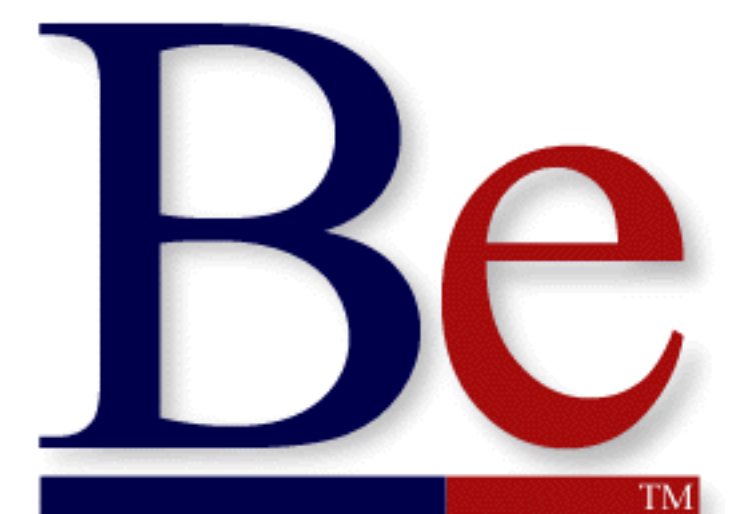

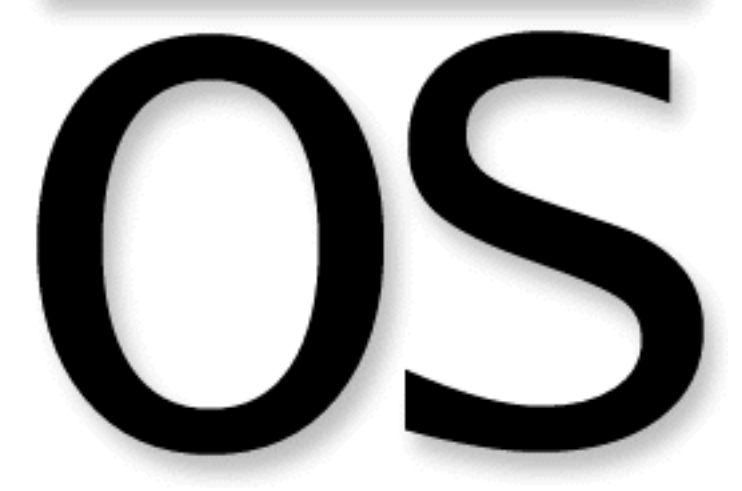

# Podstawy

Książka jest na licencji GNU/LGPL.

Nad książką pracował Filip Dybowski.

Boot Icons są ze strony Adama Szczęcha(AQuatro), www.beos.tarman.pl. Ikony są grafiką firmy PalmSource®

Artykuł o wyglądzie BeOS został przygotowany przez Macieja Mrozińskiego (alzen). Niektóre materiały pisane na podstawie informacji z internetu.

Autor/autorzy poszczególnych tekstów nie biorą odpowiedzialności za ewentualne szkody powstałe w wyniku złego użytkowania danego produktu.

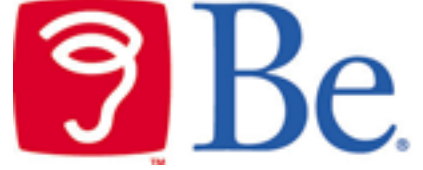

Logo i nazwa Be®, BeOS® są znakami towarowymi firmy PalmSource®. Wszelkie prawa zastrzeżone.

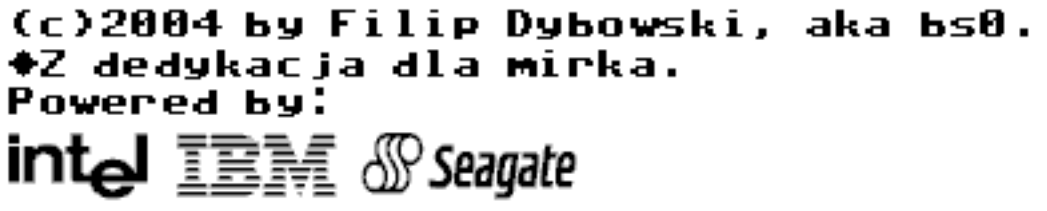

#### **READY.** BeArchive Ready Press

Jedyne uprawnienia do publikacji tego dokumentu posiada grupa BeArchive oraz autor, Filip Dybowski.

## Spis treści

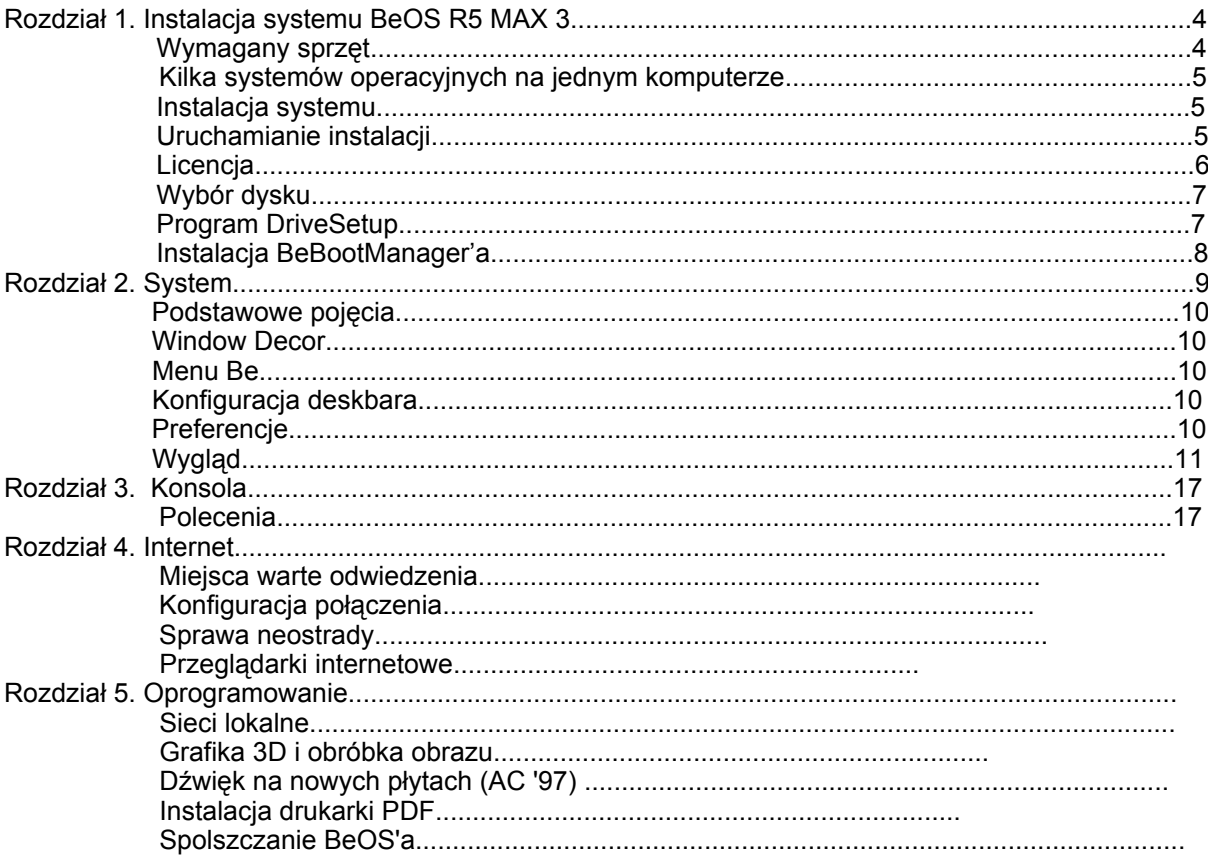

## Rozdział **1.**

## Instalacja systemu BeOS R5 Personal Edition MAX 3.1b1

Instalację systemu BeOS R5 PE MAX 3 można podzielić na dwa etapy: Pierwszy to stworzenie nowej partycji ,a drugi to instalacja.

Warto także zauważyć, że przy odrobinie dobrej chęci można spolszczyć system. Zrobiło to już BeOS.pl. Więcej informacji na ten temat pod adresem www.beos.prv.pl w dziale porady).

System wygląda ładnie, na dodatek pracuje tylko w GUI. BeOS jest 32-bitowym systemem operacyjnym, który łączy w sobie cechy charakterystyczne dla systemów z rodziny UNIX z łatwością obsługi kojarzoną głównie z Windows. Posiada 64-bitowy system plików, oraz ma znakomitą wydajność i skalowalność, a łatwy w obsłudze graficzny interfejs użytkownika ułatwia pracę.

BeOS'a można zamówić bezpośrednio odemnie. Koszt razem z przesyłką to 10zł.

### **Wymagany sprzęt**

BeOS nie wymaga tak dużo jak Windows. Wystarczy Pentium 66MHz, 8mb RAM aby system działał. Jeśli chcemy, aby działał normalnie, potrzebujemy Pentium 133MHz i 32mb RAM. Na procesorach powyżej 500mHz i komputerach z powyżej 128mb RAM, system będzie dosłownie fruwał.

Warto także zaznaczyć, że BeOS potrzebuje partycję o rozmiarze co najmniej 600mb\*. Aby system działał dobrze, powinniśmy utworzyć partycję o rozmiarze 1gb. Można to zrobić programem Partition Magic, tworząc zwykłą partycję FAT. Opiszę tutaj instalację z użyciem czystej partycji FAT.

\*Dystrybucja MAX 3.1b1 tyle wymaga.

### **Kilka systemów operacyjnych**

Zapewne każdy z Was chciałby zostawić Windows. Wystarczyć zainstalować Boot Managera. Po zakończonej instalacji, instalator spyta się (oczywiście w j.angielskim) czy zainstalować BeBootManager. O tym później.

### **Instalacja systemu**

Instalacja systemu zazwyczaj przebiega bezproblemowo i prosto. Dopiero po uruchomieniu, użytkownik który nie korzystał z Linuksa może mieć kłopoty.

## **Uruchomienie instalacji**

Wkładamy płytę do cd-romu, upewniamy się czy w BIOSie jest ustawione bootowanie na cd-rom. Restartujemy komputer nie wyjmując płyty z napędu. Powinie ukazać się taki ekran:

Bootowanie jest to proces uruchamiania. Te ikonki znaczą odpowiednio:

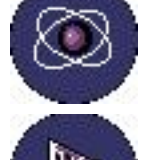

**ATOM**, Załadowana obsługa Kernela.

**KARTA I/O**, Zakończona inicjalizacja magistrali PCI.

**BŁYSKAWICA**, Rozpoznanie liczby procesorów, przygotowanie do załączenia tzw. non-boot CPUs.

**OSCYLOSKOP**, Wszystkie dostępne procesory załączone.

**DYSKI**, Zamontowane wszystkie bootowalne dyski i urządzenia.

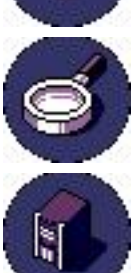

**LUPA**, Zamontowany volumin(dysk) startowy BeOS'a.

**BeBox**, plik BootScript, jest wczytywany do pamięci i następuje wykonywanie poleceń w nim zawartych.

## **Licencja**

Powinien się pokazać taki komunikat:

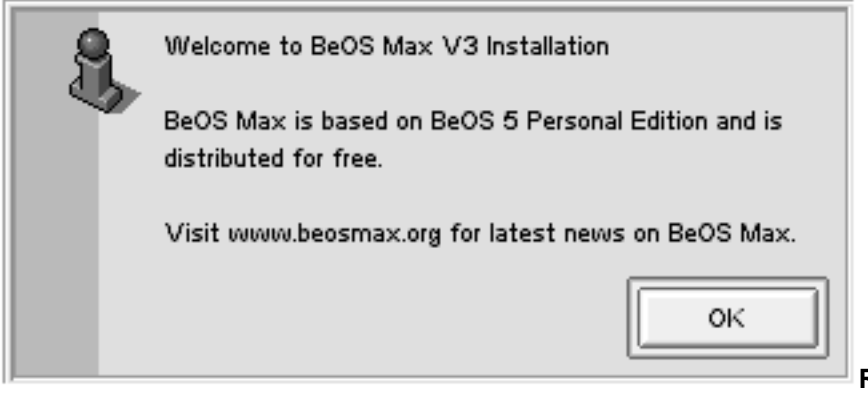

**Rysunek 1.** Powitanie

Klikamy [OK.]. Jest to informacja, że system bazuje na BeOS 5 PE i jest darmowy. Najnowsze wiadomości na stronie [**w**]www.beosmax.org .

#### Oraz powinna się ukazać licencja:

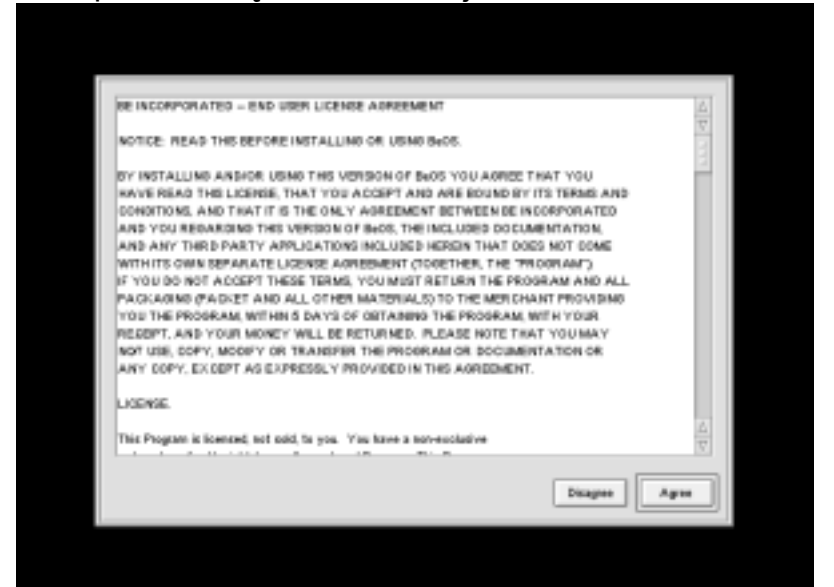

**Rysunek 2.** Licencja Akceptujemy ją, klikając na przycisk [Agree].

### **Wybór dysku**

Powinno pokazać się takie okienko:

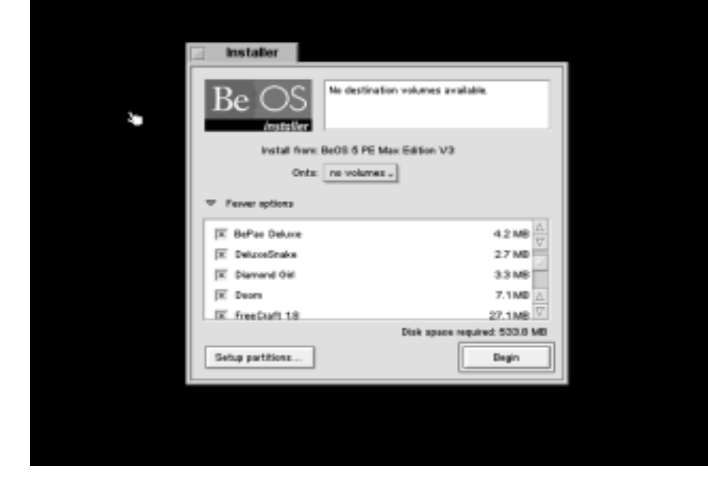

#### **Rysunek 3.** Instalator

Zaznaczamy wszystkie pozycje, oprócz języka Japońskiego. Z rozwijanej listy wybieramy czystą partycję FAT. Klikamy na [Install], teraz na [Initialize], [OK.], znowu [OK.]. Partycja powinna się oczyścić, zmienić system plików na BeFS. Po tych czynnościach system zacznie się instalować.

### **Program DriveSetup**

Za pomocą tego programu można stworzyć na miejscu partycję w wielu popularnych systemach plików. Oczywiście potrzebny jest nam BFS.

Zaznacz dysk twardy który chcesz dzielić. Kliknij prawy przyciskiem myszy na dysku, wybierz **SETUP**, następnie **PARTITION** i **INTEL**. Pokaże się mniej więcej takie okno jak na rysunku 4.

Na rysunku widać, że na danym dysku są stworzone 3 partycje. Jeżeli mamy Windows na pierwszej partycji to zostawiamy ją bez zmian. Jeśli chcemy zastąpić nasz drugi dysk windowsowy (D:) BFS, klikamy na kłódce po lewej stronie przy drugiej partycji oraz wyżej, gdzie jest napisane "Partition 2" i wybieramy z menu rozwijanego pozycję "BeOS". Natomiast jeśli mamy zamiar utworzyć nową dla BeOSa**,** mamy miejsce na nią na dysku, klikamy na kłódce przy pierwszej wolnej partycji i strzałkami które pojawią się z prawej strony paska ustawiamy początek i koniec partycji (automatycznie pokazywany jest rozmiar w megabajtach). Jeżeli ustawiliśmy partycję 3 dla BeOSa, trzeba wybrać opcję "BeOS", tam gdzie jest napisane "Partition 3". Klikamy [OK], podajemy nazwę dla naszej partycji i zatwierdzamy zmiany.

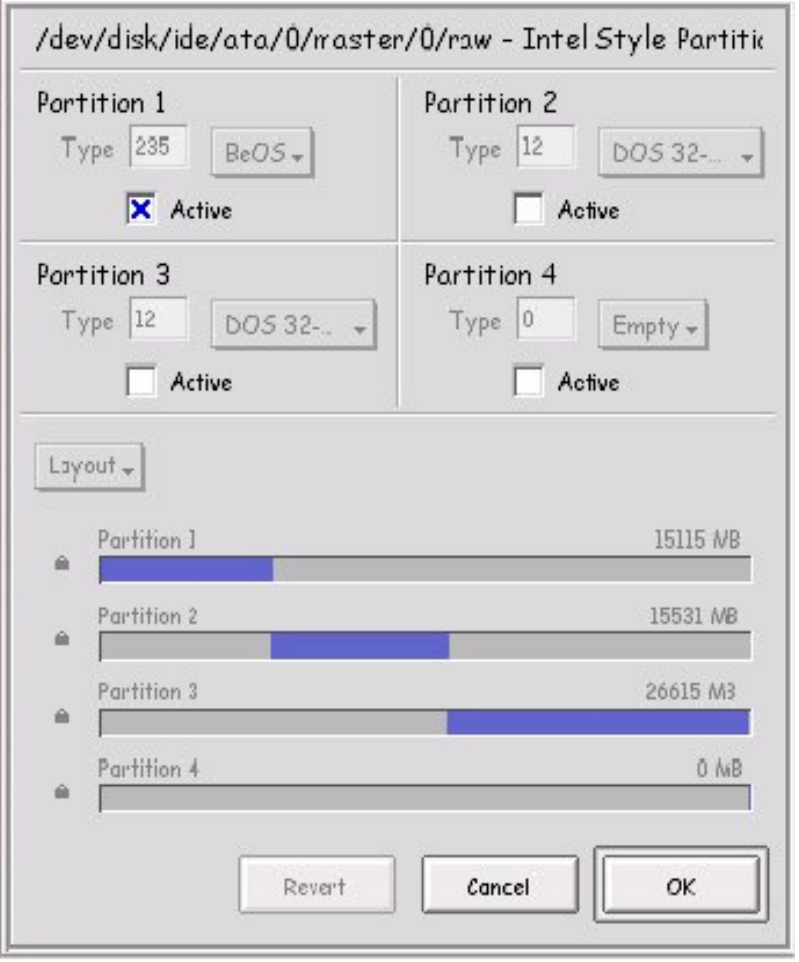

Rysunek 4. Okno modyfikacji partycji. Nie można utworzyć kolejnej partycji, ponieważ niema wolnego miejsca na dysku.

### **Instalacja BeBootManager'a**

Instalacja jest bajecznie prosta. Po instalacji systemu, pojawi się komunikat że zainstalowano poprawnie. Jeśli tak nie jest, wejdź na forum, jest w rozdziale piątym.

Instalator pyta się czy chcemy zainstalować BeBootManager. Klikamy [Yes]. Teraz klikamy na [Next], zaznaczamy partycję z BeOSem i partycję z Windowsem. Klikamy na [Next].instalator spyta się o utworzenie Rescue Disk. Wkładamy czystą dyskietkę do stacji i odpowiadamy twierdząco. Po utworzeniu, pokaze się komunikat o pomyślnym stworzeniu dyskietki ratującej. Potwierdzamy to, i klikamy na [OK], aby zakończyć instalację BeBootManager'a.

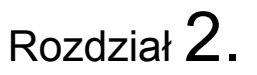

## System

Tutaj przedstawię mini-słowniczek ważnych pojęć z dziedziny informatyki. Opiszę także jak dobrze skonfigurować system.

### **Podstawowe pojęcia**

**GUI** - *Graphic User Interface*, Graficzny Interfejs Użytkownika **Deskbar** - Pasek z menu BeOS i zegarkiem.

**Tracker** - Tracker to m.in. Pulpit, przeglądarka folderów, etc. To coś jak Explorer w windowsie. Bez trackera nie mamy dostępu do katalogów.

**BeBox** – Komputer multimedialny, wypuszczony prosto od Be, inc. Nie sprzedawany już, ale jak się pojawi na eBayu, to w godzinę jest osiągana cena ponad 1.000\$. **Translator** - dodatek który pozwala obsługiwać dany typ plików, np. dzięki GIFTranslator możemy otwierać pliki .gif w ShowImage i innych programach. **BONE** - BeOS Network Environment, zaawansowany system sieciowy, potrzebny do uruchomienia niektórych aplikacji, rozszerza funkcje zwykłego net\_server'a.

### **Window Decor**

Nie wszystkim musi się podobać wygląd okienek. Niektórzy instalują BeTheme, co też jest rozwiązaniem. Jednak uruchamiać aplikacje, jeśli wszystko jest pod ręką?

Aby zmienić wygląd okienek, wystarczy przytrzymać kombinacje klawiszy [CTRL]+[ALT]+[SHIFT] i nacisnąć na menu Be. Ukaże się nam dodatkowa pozycja o nazwie "Window Decor". Mamy do wyboru 4 wystroje: BeOS, AmigaOS, Windows, MacOS 8. Czasami warto zmienić wygląd, gdy zwykły już się nam nudzi. Można także o wiele ładniej wystroić nasz system, w tym celu przeczytaj część o zmianie wyglądu BeOS.

### **Menu Be**

Chciałem tutaj opisać calutkie menu BeOS'a, opiszę, ale proszę zauważyć że to menu z BeOS MAX może sie lekko różnić, jednak twierdzenia :) są te same.

Poniżej przedstawiam menu spolszczonego BeOS R5.0.3 Pro. Zawiera ono dostęp do preferencji komputera, ustawień deskbara. W menu jest lista ostatnio używanych aplikacji i dokument ów oraz jest dostęp do Dem i Aplikacji. Standardowe aplikacje:

- 3dmiX - mixer 3d dźwięku,

- MediaPlayer - odtwarzacz plików multimedialnych,

- MidiPlayer - zaawansowany odtwarzacz plików MIDI,

- RealPlayer kolejny odtwarzacz multimediów, jednak występuje tylko w BeOS Pro,
- SoundRecorder prosty rejestrator dźwięku z wejścia audio,
- Camera program do zgrywania zdjęć z apratów cyfrowych,
- CodyCam program do obsługi kamery internetowej na porcie serial,
- ShowImage prosta przeglądarka grafiki,
- BeMail świetny klient poczty,
- NetPositive natywna przeglądarka internetowa, troche stara (standard Mozilla/3.0),
- DiskProbe program do testowania dysku i jego exploracji w systemie

hexadycemalnym,

- Installer - instalator,

- SerialConnet program do łączenia dwóch BeOS-owych maszyn kablem serial,
- PoorMan- bardzo prosty serwer http,
- Pulse puls naszego procesorka,
- SCSIProbe program do testowania urządzeni SCSI,

-SoftwareValet - świetny program zajmujący się obsługą oraz zarządzaniem paczkami PKG.

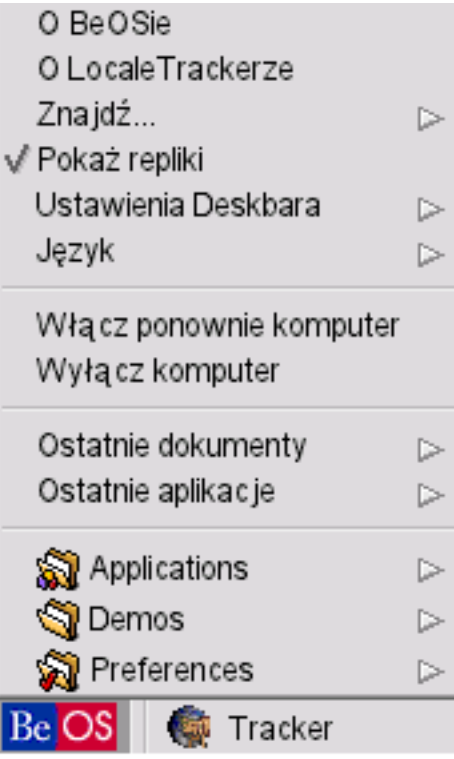

Rysunek 5. Spolszczone menu BeOS.

- CDBurner - bardzo prosta w obsłudze nagrywarka płyt cd,

- CDPlayer odtwarzacz płyt audio,
- Clock zegar na pulpit z replikantem,
- Expander wypakowywacz plików ZIP
- Magnify lupa.
- People kolejny bardzo dobry program, dzięki niemu odczytujemy i zapisujemy pliki osób,
- TV program do obsługi tunera TV.

### **Konfiguracja deskbara**

Konfiguracja naszego deskbara wcale nie musi być trudna. Opiszę niżej wszystkie pozycje znajdujące się w BeMenu -> Ustawienia Deskbara.

- Konfiguracja menu Be - dzięki prostemy GUI możemy dostosować BeMenu do swoich potrzebm jak np. dodawanie/usuwanie folderów, dodawanie wpisów, porządkowanie etc.

- Zawsze na wierzchu - po włączeniu tej opcji, deskbar będzie zawsze na wierzchu i żadne okno go nie zasłoni,

- Uporządkuj uruchomione aplikacje - porządkuje aplikacje na pasku, tzn. leżą w kolejności alfabetycznej a nie w kolejność w jakiej je uruchomiliśmy,

- Tracker zawsze pierwszy - decyduje czy Tracker ma być zawsze na pierwszym miejscu na pasku,

- Zegar 24-godzinny - wiadomo, zmienia nasz zegarek na 24h

- Pokaż sekundy - pokazuje sekundy na zegarze

- Data europejska - włącza datę dzień/miesiąc/rok, a nie miesiąc/dzień/rok,

- Pełna data - Po kliknięciu na zegarek pojawi się napis przedstawiający dzisiejszą datę, jednak bez skrótów, pełnym wyrazami :),

- Pokaż rozwinięte aplikacje - pokazuje przy domyślnej pozycji deskbara na każdej aplikacji małą strzałeczkę, po kliknięciu na nią lista sie rozwija i widzimy liste aktualnie otwartych okien danej aplikacji,

- Rozwiń nowe aplikacje - automatycznie rozwija aplikacje.

▷

O BeOSie

O LocaleTrackerze

Znajdź...

√ Pokaż renliki i

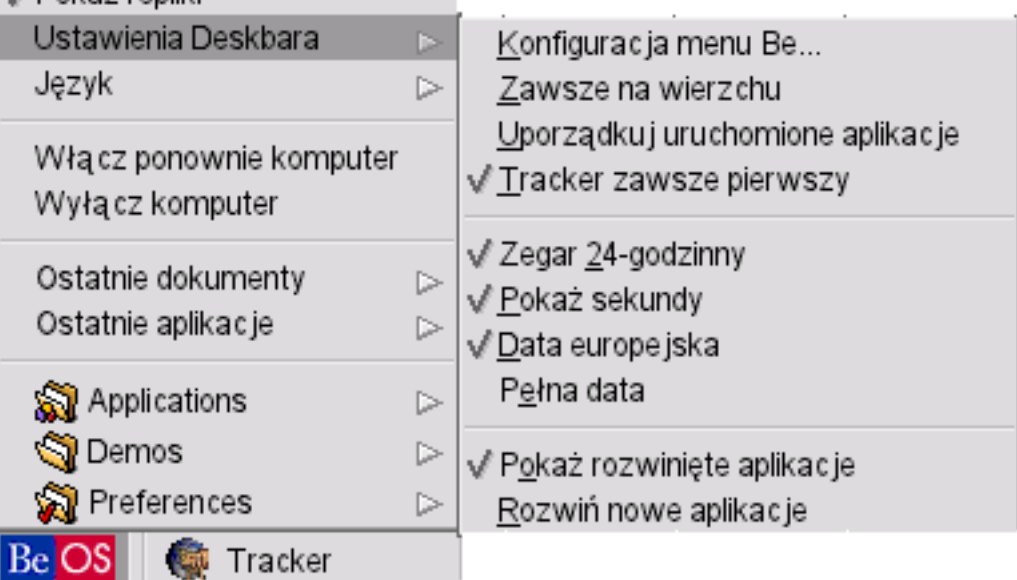

Rysunek 6. Ustawienia deskbara.

### **Preferencje**

Preferencje, czyli inaczej ustawienia. Opiszę krótko całe menu, dokładniejszych opisów poszczególnych elementów należy szukać w innych rozdziałach.

- Backgrounds ustawienia tapety,
- Boneyard\* ustawienia sieci i BONE,
- DataTranslations ustawienia translatorów,
- Devices zaawansowane ustawienia urządzeńm przerwań IRQ etc,
- DialUpNetoworking jak sama nazwa wskazuje, tu ustawiamy połączenie modemowe,
- DriveSetup program do partycjonowania,
- E-mail ustawienia klienta poczty BeMail,
- FileTypes program do edytowania zasobów przeróżnych plików,
- Fonts ustawienia czcionek,
- Joysticks ustawienia i kalbracja joypadów i joysticków,
- Keyboard ustawienia klawiatóry,
- Keymap ustawienie mapy klawiatury,
- LocalePrefs\*\* ustawienia SpLocale i języków,
- Media ustawienia multimedii
- Menu ustawienia menu (czcionka itp),
- Mouse ustawienia myszy,
- Network ustawienia dot. sieci i internetu, oraz wbudowanych serwerów,
- Printers ustawienia drukarek,
- Screen ustawienia ekranu,
- ScreenSaver wygaszacz ekranu,
- ScrollBar ustawienia paska przewijania,
- Sounds ustawienia dźwięków na starcie etc,
- Time ustawienia czasu,
- VirtualMemory ustawienia pamięci wirtualnej, tzw. swap.

-Workspaces - prosty programik umilający przełączanie się między pulpitami.

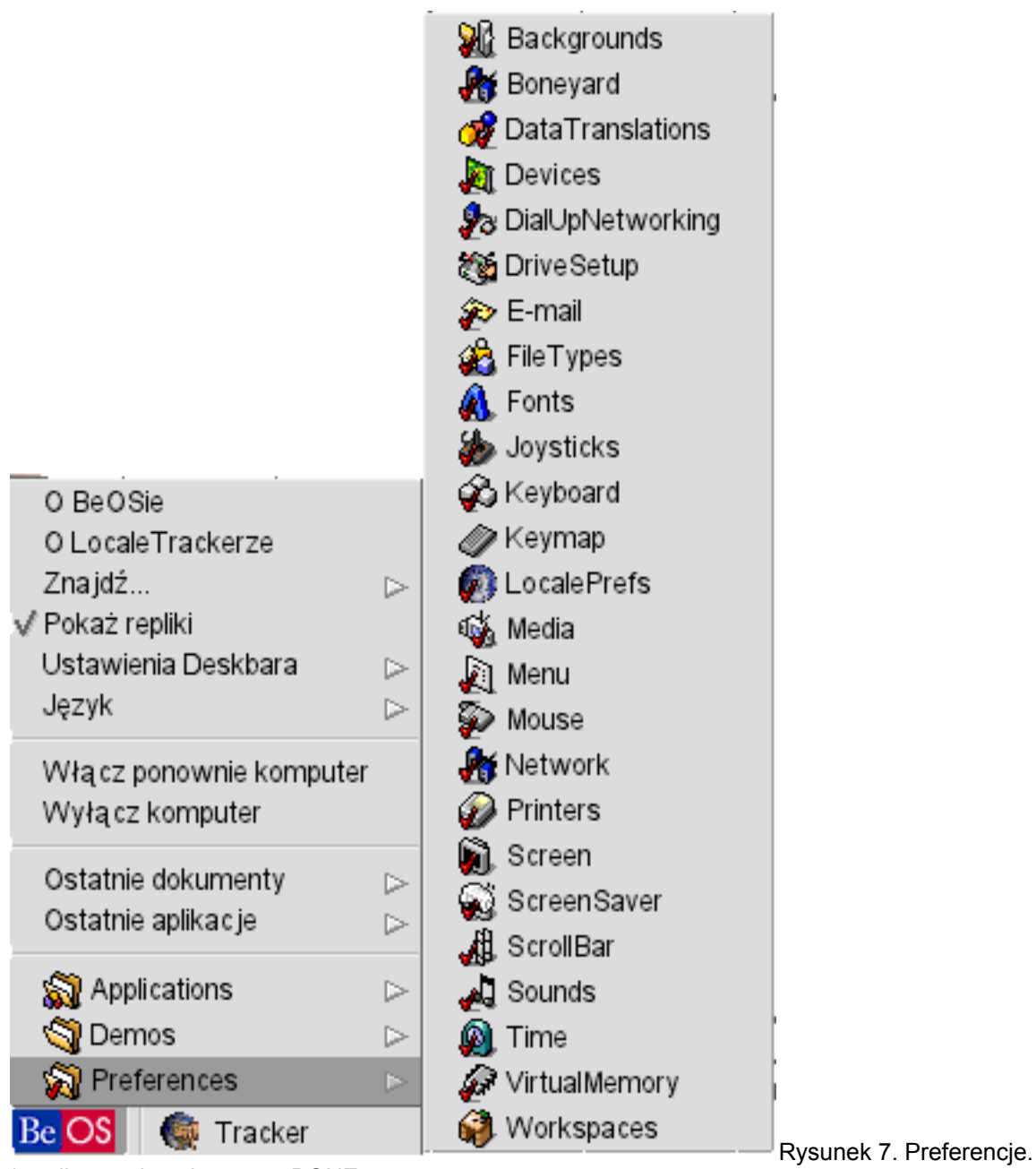

- tylko z zainstalowanym BONE.

\*\* - tylko z zainstalowanym LocaleTracker.

## **Wygląd BeOS**

by alzen | r5.0.3

Zapewne wielu z was, a w szczególności nowi użytkownicy zastanawialo się jak uczynić swojego BeOSa bardziej indywidualnym i wyróżniającym się z pośród pulpitów spotykanych na sieci. Opisze kilka sposobów zmiany niektórych elementów systemu takich jak np. obramowania okien, zmiana kolorów obramowan domyslnych, tworzenie własnych ikon i kilka innych rzeczy. Każdy program jaki wykorzystamy do poszczególnych modyfikacji zostanie wyczerpująco opisany i mam nadzieję że pomogę

komuś swobodniej czuć się w swoim systemie.

#### **1) WindowShade 5.0.1 / WindowShadeGUI 1.2(20041109R5fix)**

Oba programy służą do zmiany kolorów aktywnych i nieaktywnych obramowań okna, a także pasków tytułowych. Jak łatwo się domyślić wersja z GUI (Graphical User Interface) od wersji zwyczajnej rożni się tym że programu nie musimy obsługiwać z poziomu terminala a poprzez interfejs graficzny.

Wersja nie posiadająca GUI nie jest jednak ciężka w obsłudze i całość polega tylko na wpisaniu w kosoli odpowiednich kolorów dla poszczególnych elementów okna; lub napisac skrypt zmianiajacy kolory za nas. W katalogu z programem znajdujemy dwa pliki(skrypty) przykladowe, są to demo1 i demo2, a także trzeci skrypt służący do przywrócenia ustawień domyślnych pod nazwą resetcolors. Przyjrzyjmy się dokładniej plikowi demo1:

#!/bin/sh

WindowShade -sum b8e088a0a9b6e0fea032afd3a6efc065 \ -activetab ffcb00 -activetitle ff0000 -inactivetitle 808000\ -activeborder ffcb00 -inactiveborder b8b866 \ -frame  $000000 \setminus$ -refresh

Więc po kolei:

#!/bin/sh - informuje system ze plik jest skryptem i wydaje polecenie wykania zadań umieszczonych poniżej (tak samo jakbyśmy wpisali je w terminalu)

sum - podejrzewam że jest to suma kontrolna pliku

niżej przechodzimy do przypisywania poszególnym elementom okna odpowiednich wartości (kolorów), i tak:

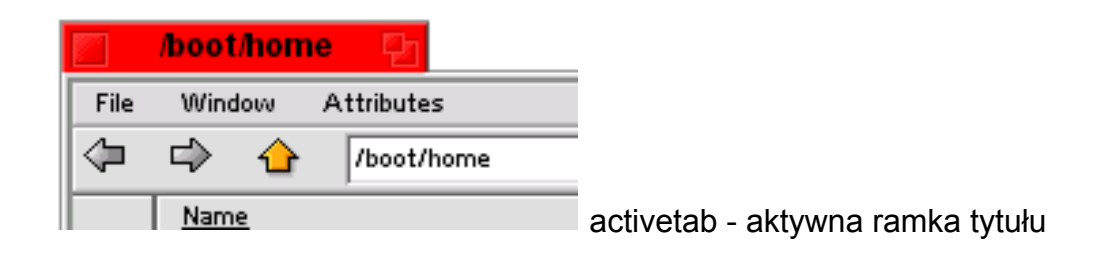

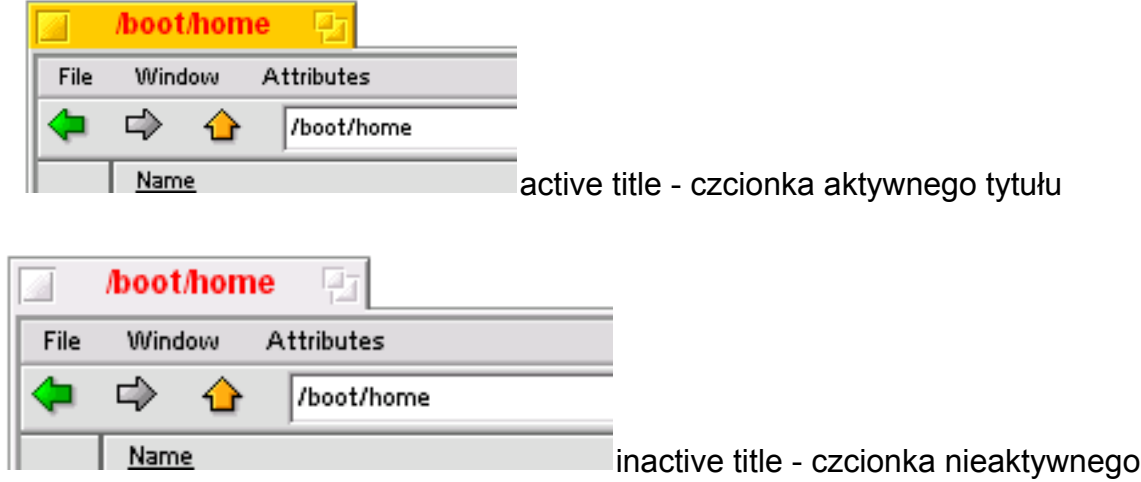

tytułu

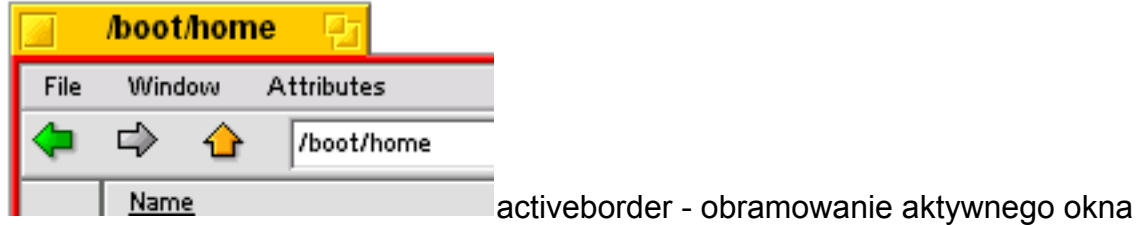

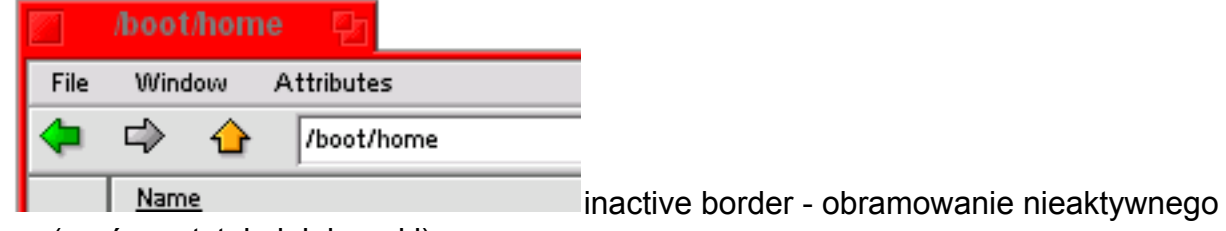

okna (zarówno tytułu jak i ramki)

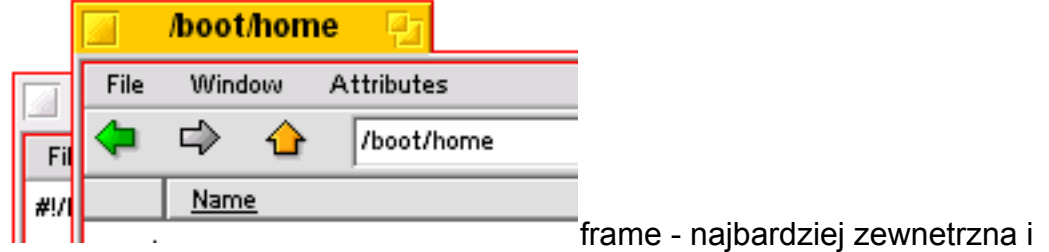

wewnetrzna ramka okna tak aktywnego jak i nieaktywnego

-refresh - odświeżenie ustawień okien w celu zastosowania nowego schematu kolorstycznego (opcja aplikacji).

Jeśli już zdecydujemy że dana kompozycja kolorystyczna przypadła nam do gustu i chcielibyśmy mieć ją domyślnie ładowaną na starcie systemu możemy tego dokonać na dwa sposoby. Pierwszym z nich jest napisanie skryptu analogicznego do przykladowych i dowiązanie go do katalogu /boot/home/config/be/Startup. Kolejną metodą jest dopisanie treści skryptu z interesującymi nas wartościami kolorów na końcu pliku UserBootScript znajdującego sie w katalogu /boot/home/config/boot; należy pamiętać że pomijamy w tym wypadku linijke #!/bin/sh.

Jeśli jednak sądzimy że taki sposób zmieniania kolorów w naszym systemie jest zbyt czasochłonny możemy użyć WindowShadeGUI. Poniższy rysunek prezentuje nam główne okno programu:

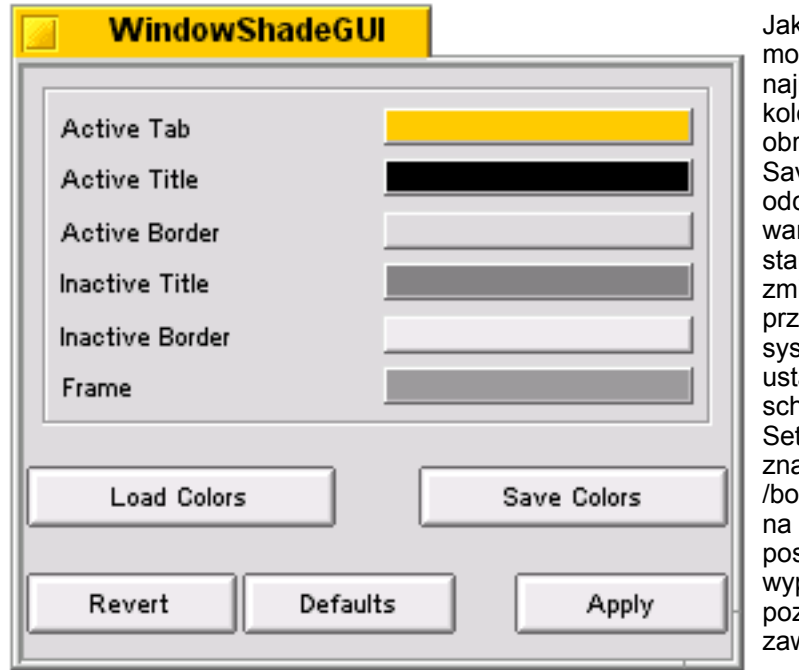

k widać już z tego poziomu iżemy przyporządkować ibardziej odpowiadające nam lory odpowiednim elementom ramowania. Przyciskami ve/Load Colors zapisujemy badź czytujemy aktualnie ustawione rtości kolorów. Revert przywraca in kolorów z przed ostatniej iiany jakiej dokonaliśmy. Defaults ywraca domyślne kolory stemowe. Apply zapisuje tawiony obecnie przez nas hemat do pliku tWindowShadeColors.sh ajdującym sie w katalogu oot/home/config/bin; gdy chcemy stałe ustawić schemat kolorów stępujemy identycznie jak w padku WindowShade zbawionego GUI, tylko że zamiast wartości własnego skryptu do pliku

### **2) Window Decor**

Jeśli znudziły ci się już okienka beosowe możesz je bez problemu zmienić przy pomocy programu Window Decor. Jest on jednym z tzw. Easter Eggs ukrytych w systemie. Do okna wyboru schematu obramowań możemy dostać się klikając na logo systemu w trackerze z wciśniętymi klawiszami Ctrl+Alt+Shift. Dla osob bardzo wygodnych na BeBits(www.bebits.com) znajduje sie aplikacja Window Decor pozwalająca na zmiane tych dekoracji bez naciskania jakiejkolwiek kombinacji klawiszy.

Poniżej znajduje się zrzut okna wyboru dekoracji. Jak widać ustawienie tematu z systemów takich jak Amiga, MacOS 8 czy tez Windows 95/98 nie stanowi najmniejszego problemu.

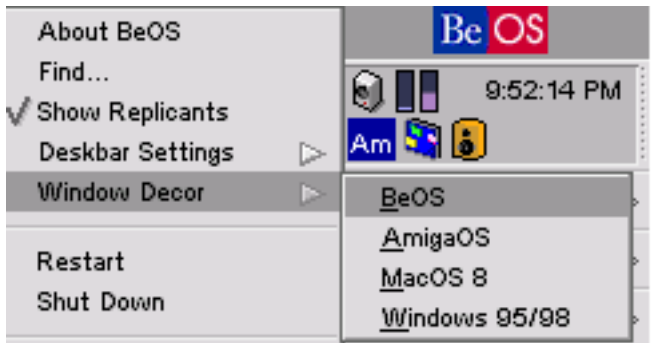

### **3) QuickRes + FileTypes (zmina ikon systemowych)**

Jeśli chcemy zmienić ikony systemowe możemy użyć jednego z tematów znalezionych na BeBits lub stworzyć swoje własne. Drugą sytuacje postaram się tutaj w miarę jasno opisać. Na początku musimy zapoznać się z programem FileTypes. W tabelce po prawej stronie znajdziemy obecnie używane ikony podzielone na kilka kategorii. Spróbujemy zmienić ikone przypisywaną katalogom. Rozwijamy zakładkę application, wybieramy pozycję Folder, po prawej powinniśmy w ramce Icon zobaczyć ikonę obecnie używaną dla folderów. W celu jej edycji przeciągamy ikonkę z ramki na pulpit (lub do dowolnego bardziej odpowiadającego nam katalogu). Pojawi się ona pod nazwą Untitled bitmap; nie będziemy w stanie otworzyć jej większością domyślnie używanych programow graficznych(ShowImage, DarkRoom, ArtPaint, Butterfly, e-Picture itp.). Tutaj właśnie pojawia się QuickRes, po otwarciu wybranej przez nas do edycji ikony zobaczymy liste, na samej gorze jako typ MIME bedzie nasza ikona, po prawej stronie zobaczymy jej miniaturkę. Poniższy rysunek przedstawia opisaną powyżej sytuację:

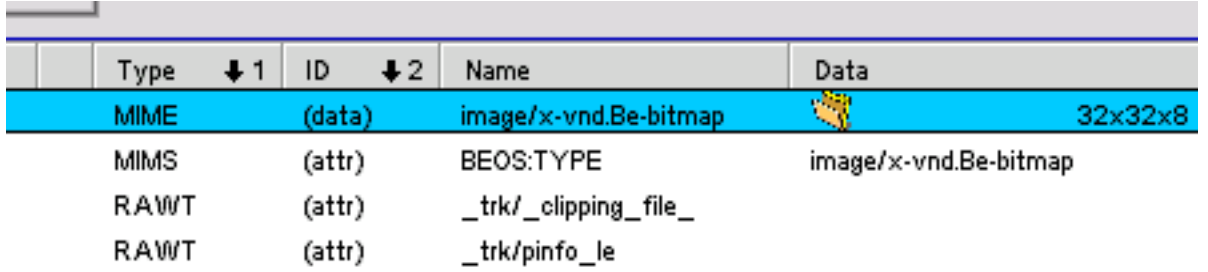

Klikając na linijkę z miniaturą obrazka sprawimy, że poniżej otworzy nam się okno jego edycji. Tutaj już poruszamy się jak w zwykłym programie graficznym. Z ważnych rzeczy które mogą na początku sprawiać kłopot powiem że tło dla ikony ustawiamy w menu Icon/Set Background Color..., łatwiej edytować ciemne ikony na jasnym tle i odwrotnie; natomiast jeśli chcielibyśmy uzyskać "kolor" przezroczysty należy przesunąć suwak z lewej strony od ramki wyboru kolorów na sam dół aby pojawiła się w obszarze obecnie używanego koloru litera T (Transparency - Przezroczystość). W programie QuickRes możemy Edytować takżę niektóre zwyczajne formaty plików, polecam go do edycji m.in. małych obrazków na strony internetowe w czym doskonale pomaga oddzielenie każdego pikselu obrazka oraz łatwe stosowanie przezroczystości. Poniżej zamieszam przykład domyślnej ikony folderu zmodyfikowanej przeze mnie.

### **4) QuickRes (zmiana logo BeOSa w DeskBarze)**

Ponownie użyjemy programu QuickRes, tym razem jednak posłuży on nam do zmiany logo z napisem BeOS na deskbarze; zmenimy go na napis Haiku, paczke z samym logiem ciezko znaleźć, dawniej bylo w niej logo i instrukcja jak je podmienic, obecnie na BeBits jako Haiku Deskbar Logo dostajemy gotowego installera w formacie .pkg; osobiście sądzę że powinny być dwie paczki, jedna z installerem, druga bez, jest to moim zdaniem chamowanie użytkownikom dostępu do wiedzy; ale koniec dygresji. Zakladając że logo mamy zapisane jako obrazek który odczytać zdolny jest tylko QuickRes otwieramy je, ponownie szukamy linijki z interesującym nas obrazkiem, klikamy na obszarze rysunku i z menu Edit wybieramy Select All (lub korzystamy z kombinacji klawiszy Alt + A), następnie z tego samego menu wybieramy Copy (Alt + C) aby skopiować zawartość obrazka. Teraz otwieramy plik Deskbara gdzie przechowywane jest domyślne logo; jest to plik Deskbar znajdujący się w katalogu /boot/beos/system. Jak zwykle szukamy linijki z interesującym nas obrazkiem (name: kBeLogoBits), klikamy na rysunek i z menu Edit wybieramy opcję Paste (Alt + V) aby zastąpić domyślny obrazek wczesniej przez nas skopiowanym (w tym wypadku logiem Haiku). Jako że omawiane logo ma szerokość 92 pikseli a domyślne logo systemowe 47 pikseli w rubryce Width (Szerokość) znajdującej się obok obrazka wstawiamy wartość 92. Logo powinno już ładnie pasować; w wypadku używania własnoręcznie stworzonego obrazka zawsze zwracajcie uwagę wprowadzane rozmiary (są one podane w linijce z obrazkiem zazwyczaj w kolejnej kolumnie) w celu uniknięcia sytuacji np. ucinania obrazka. Radzę zrobić kopię domyślnego loga systemowego jeśli później chcielibyśmy do niego powrócić. Po dokonaniu zmian w pliku Deskbar z menu File wyberamy opcje Save (Alt + S) celem zapisania zmian, jesli program na wyjściu spyta nas ponownie czy chcemy zapisać zmiany potwierdzamy ponownie naszą decyzję. Teraz pozostało nam tylko zresetowanie Deskbara, możemy tego dokonać korzystając z bardzo wygodnej aplikacji BeReset lub zwyczajnie resetując system.

Jeśli chcemy przywrócić stare logo, zakladając że zrobiliśmy kopię starego loga postępujemy tak samo jak zmienialiśmy je na nowe; wklejamy w miejsce starego, dopasowywujemy rozmiar i zapisujemy zmiany. Poniższy rysunek pokazuje jak wygląda poprawnie zmianione logo domyślne na logo Haiku:

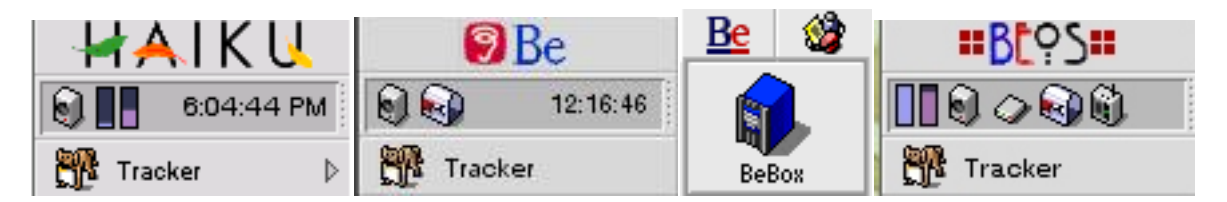

### **5) BeTheme**

Niektórym pewnie nie sprawi przyjemności samodzielne mozolne dostosowywanie systemu do własnych potrzeb (a szkoda). Osoby takie mogą skorzystać z domyślnie umieszczonego w systemie programu BeTheme; osobiście nie miałem z nim żadnych nieprzyjemnych niespodzianek poza jednym zawieszeniem systemu.

Główne okno programu:

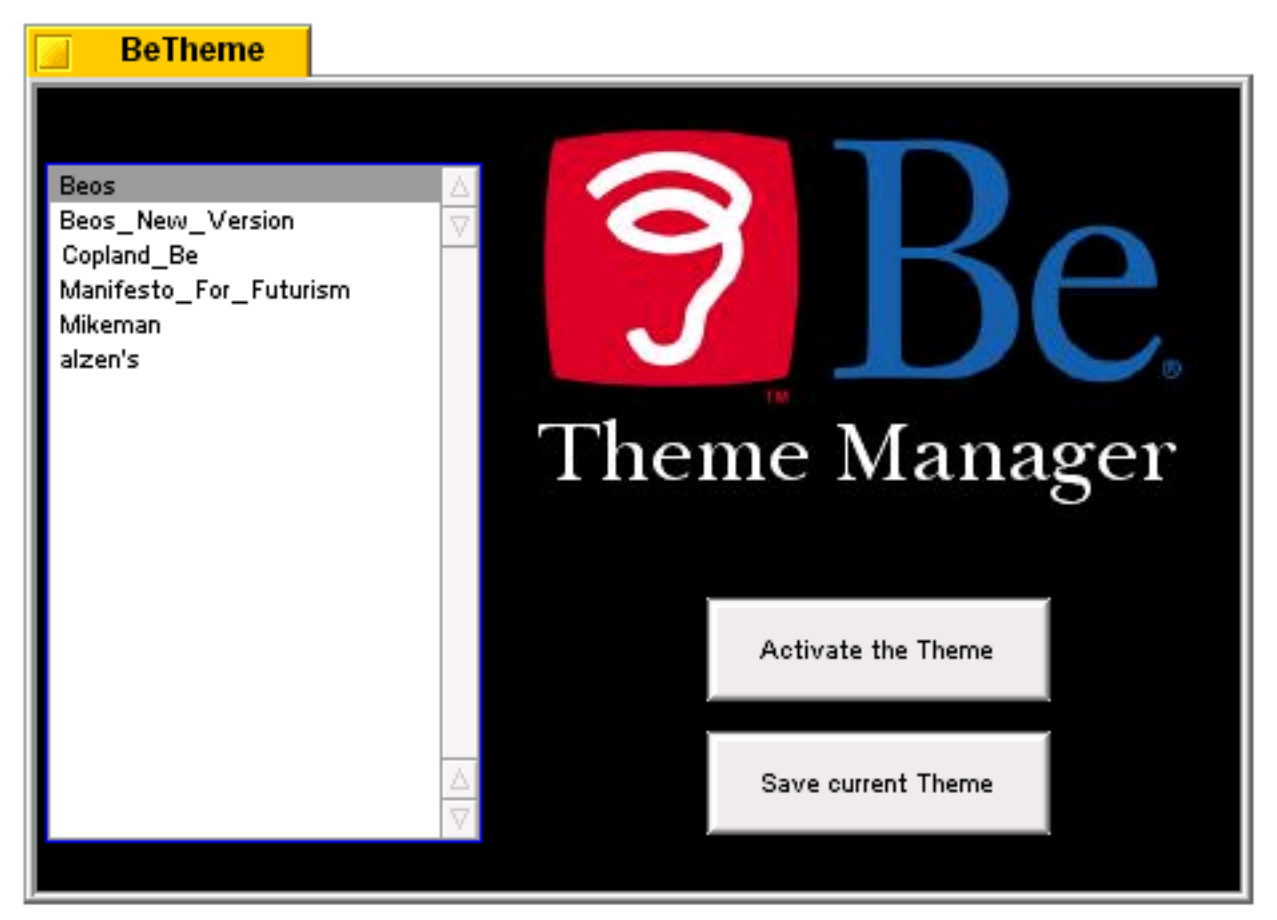

Z listy po lewej stronie wybieramy interesujący nas temat; przyciskiem Active the Theme uaktywniamy go, natomiast Save current theme zapisuje nasza obecna kompozycje, np. jeśli zmieniliśmy ikony to po zapisaniu pozniej zawsze bedziemy je mogli przywrócić. Jest to także dobry sposób na zapisywanie swoich tworów i chronienie ich przed przypadkowym skasowaniem. Jak widać już na starcie mamy kilka tematów zmieniających nam wygląd systemu, dodatkowych poszukać można na BeBits lub BeZip.

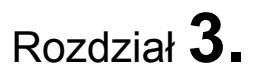

## Konsola

Terminal (inaczej konsola), jest z pewnością znany użytkownikom GNU i UNIX'a, oraz MS Windows (command). Jest bardzo przydatny, a niektóre programy tylko na nim działają (tzw. CLI). W Terminalu wykonamy polecenia których nie sposób wykonać w GUI, np. dzielenie i łączenie pliku, szczegółowe informacje o systemie i sprzęcie itd.

### **Polecenia**

Jeśli myślicie że wypiszę w tym miejscu wszystkie polecenia konsolowe to się grubo mylicie. Jest ich cała masa. Większość poleceń występuje w UNIX'ie albo w GNU. Podam parę przydatnych poleceń:

sysinfo - informacje o systemie cp a /boot/home/b - kopiuje 'a' do katalogu domowego jako 'b' mv blabla nazwanowa - zmienia nazwe z 'blabla' na 'nazwanowa' mkdir - tworzy katalog cd - przechodzi do katalogu domowego cd .. - przechodzi do katalogu wyżej cd aaa - przechodzi do katalogu 'aaa'